# **Konfigurering - publik visning av SolarEdgeanläggningens instrumentpanel i monitoreringsportalen** – **Applikationsmeddelande**

#### Revisionshistoria

- Version 2.0, december 2023: Uppdaterat GUI och innehåll
- Version 1.0 (april 2022): Första utgåvan

## Översikt

Detta applikationsmeddelande beskriver hur man konfigurerar en livevy av monitoringsportalen för visning på en offentlig plats, till exempel lobbyn i en offentlig byggnad.

Live-vyn gör det möjligt för anläggningsägare att för besökare visa solcelssprestandan på sin anläggning via en offentlig webbadress. Den uppdateras var 5:e minut och visar anläggningseffekten, energiproduktion, miljöfördelar, installatörslogotyp och bild på anläggningen. Den är optimerad för bildskärmar med bildförhållandet 16:9.

Språket i displayen uppdateras automatiskt i enlighet med enhetens plats och dess lokala inställningar och kan ändras manuellt.

Följande bild är ett exempel på en offentlig display.

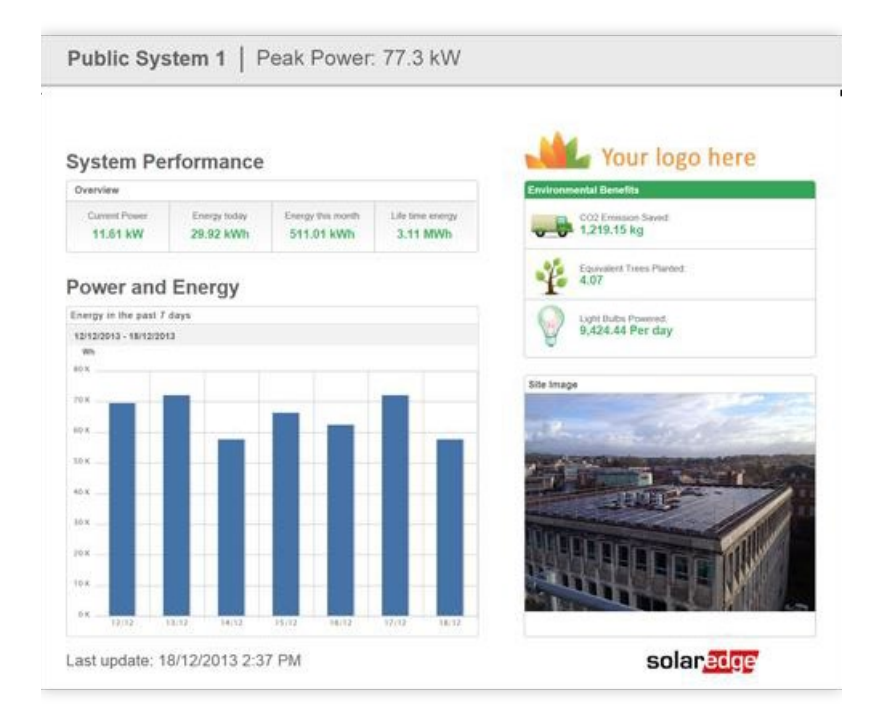

Konfigurering - publik visning av SolarEdge-anläggningens instrumentpanel i monitoreringsportalen – Applikationsmeddelande 1

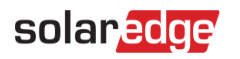

### **Ställ in en Kioskvy**

Så här ställer du in en kioskvy för anläggningen:

- 1. Logga in på [Monitoreringsportalen.](https://monitoring.solaredge.com/solaredge-web/p/home)
- 2. Om du vill få åtkomst till din anläggning klickar du på **Anläggningens namn**.
- 3. Klicka på vyn **Administratör.**
- 4. Från menyn **Administratör** klickar du på **Anläggningsåtkomst** > **Åtkomstkontroll**.

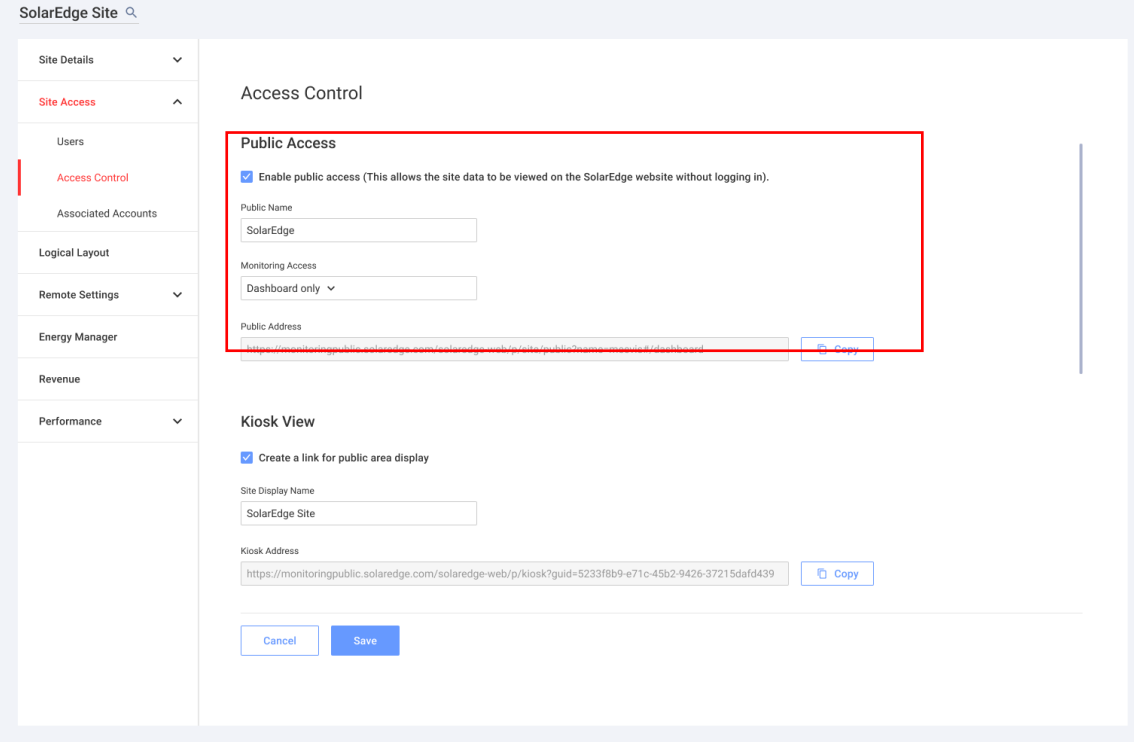

- 5. I **Kioskvy** markerar du kryssrutan **Skapa en länk för offentlig display**.
- 6. **Tillval**. Redigera **Namn på anläggningsdisplay** i fältet **Namn på anläggningsdisplay**. Detta namn ersätter anläggningens namn på den offentliga displayen.
- 7. Klicka på **Spara**. Din URL-adress aktiveras och visas i fältet **Kioskadress**.
- 8. Klicka på **Kopiera**. Du kan nu klistra in URL-adressen i en webbläsare för att visa den på en offentlig display.

#### För att ställa in en Kioskvy på en displayenhet:

- 1. Montera en skärm för offentlig display. Skärmen ska antingen vara ansluten till en dator eller streamingenhet eller ha direkt internetuppkoppling, till exempel till en Smart TV. Mer information finns i [Systemkrav.](#page-2-0)
- 2. Öppna en webbläsare och klistra in webbplatsens URL-adress. Webbplatsens instrumentpanel för kioskvy visas på skärmen.
- 3. Tryck på **F11** för att aktivera en helskärmsdisplay.

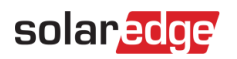

#### <span id="page-2-0"></span>Systemkrav

Offentlig display stöder olika enheter inklusive datorer, surfplattor och smarta TV-apparater. Vi rekommenderar att du använder enheter som kan uppgraderas till nyare webbläsarversioner och att du använder standardwebbläsare som Chrome, Mozilla, Safari, Opera eller Internet Explorer, som regelbundet testas av SolarEdge. Följande är de minimala systemkraven för en offentlig display:

- Enhetens skärmupplösning: min. 1024x768 pixlar
- **Internetanslutning**